Documentation / Documentation Home

# Who Bought This Also Bought

Created by Peter Samoilov, last modified by Anton Lashuk on янв 06, 2019

- Installation
- Updating view.phtml for RWD theme
  - For Magento Enterprise default theme
- Configuration
  - Moving block to the left column
    - Step 1
    - Step 2
- API
- Uninstallation
- · Troubleshooting

Extension page: http://ecommerce.aheadworks.com/who-bought-this-also-bought.html

Get your customers to buy more by exposing them to a set of additional products most relevant to their purchase. Use the now popular recommendation software technique made famous by the world's largest online retailer Amazon.com to boost multiply your sales. There's no simpler and more effective way to cross-sell your products with aheadWorks' Who Bought This Also Bought recommendation module for Magento-based websites.

Note: Who Bought This Also Bought extension displays all the product types in its block, however only Simple and Virtual products can be added to cart from the extension's block. Items of other types can only be added from the corresponding product pages.

### Installation

Backup your web directory and store database.

Click to view details

You can make backup copies with any tool you find appropriate

If you are going to use the native Magento backup function, navigate to **System -> Tools -> Backups** and perform **System** and **Database** backups

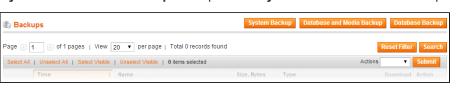

2. Log in to the Magento backend

3. Disable compilation Click to view details

Navigate to System -> Tools -> Compilation.

If Compiler status is Disabled, you can skip to the next step

If Compiler is enabled, disable it.

Having hard time finding an answer to your question?

Check out our Knowledge Base.

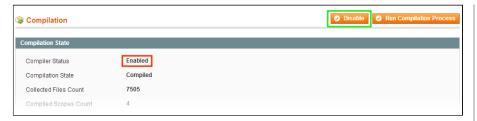

**IMPORTANT:** after the extension is installed, you can enable the compilation again; **IT IS CRUCIAL** that you use **"Run Compilation Process"** function, not just "Enable button"

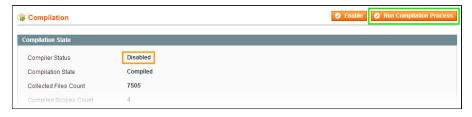

Installing an extension with the Compilation enabled will result in store downtime.

4. Flush store cache

Click to view details

You can flush the store cache in 2 ways:

· via the backend:

Navigate to **System -> Cache Management** menu, and click **Flush Magento Cache** button

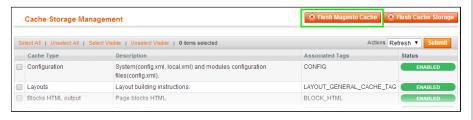

· via filesystem:

On your server, navigate to Magento root folder, then proceed to **/var/cache/**; delete all the content there.

- 5. Download the extension package from your account and extract the downloaded archive
- 6. Copy the content of /Step\_1/ folder to your store's root directory

#### If you are using a custom theme,

read the instructions here.

The extension comes with 2 design packages: /base/default/ and /rwd/default/ .

In case you are using <u>a custom theme</u>, it is recommended to copy the design files to your current theme's folders. In case there are <u>several themes</u> in use at the same store, the design files must be copied to each of them.

- Find this folder in the package:
   /step\_1/app/design/frontend/base/default/; copy its content
   to /app/design/frontend/[your\_package]/[your\_theme]/
- Find this folder in the package: /step\_1/skin/frontend/base/default/; copy its content to

/skin/frontend/[your\_package]/[your\_theme]/

- 7. Copy the content of /Step\_2/ folder to your store's root directory
- 8. Flush store cache again; log out from the backend and log in again.

## Updating view.phtml for RWD theme

Navigate to app\design\frontend\rwd\default\template\catalog\product\ and open view.phtml using convenient editor.

Find the line:

```
<?php echo $this->getChildHtml('related_products') ?>
```

and paste the following string before it:

```
<?php echo $this->getChildHtml('awRelatedProducts') ?>
```

## For Magento Enterprise default theme

The instructions below are mandatory in case you are using default Magento Enterprise theme.

To install Who Bought This Also Bought at the Product page of Magento Enterprise default theme one should: open the

/app/design/frontend/<your\_package>/<your\_theme>/template/catalog/product/view.phtml file, which has your\_theme as the name of your current store theme and your\_package as your current package. If you haven't ever changed your store's theme or package, use the default value for your\_theme and enterprise value for your\_package.

Find the following string:

```
<?php echo $this->getChildHtml('relatedProducts') ?>
```

and insert this code before it:

```
<?php echo $this->getChildHtml('awRelatedProducts') ?>
```

# Configuration

To change the wording or do any other design change navigate to app/design/frontend/base/default/template/catalog/product/list folder and open awrelated.phtml file in your editor. Here you can change any HTML of the extension. Layout can be changed

in app/design/frontend/base/default/layout/awrelated.xml.

## Moving block to the left column

#### Step 1

Open the file app/design/frontend/basedefault/layout/awrelated.xml and find specified line in it:

```
<reference name="right">
```

Replace this line with following:

```
<reference name="left">
```

#### Step 2

Clear the store cache under var/cache

### API

You can use following method from AW Relatedproducts Model Api class:

- public function getRelatedProductsFor(\$productIds, \$storeId)
  - · \$productIds array of product ID's
  - · \$storeId store ID
  - returns array, where each key is ID of related product and each value is count of orders in which products has been bought together
- public function getShowForCurrentCategory(\$storeId = null)
  - · \$storeId store ID
  - returns value of "Show products from one category only" configuration option for given \$storeld

## Uninstallation

- 1. Disable compilation, in case it is enabled.
- 2. Login to your FTP, navigate to app/etc/modules/
- 3. Open the file AW Relatedproducts.xml and change the following line:

```
<active>true</active>
to
<active>false</active>
```

Now your Magento is unaware of the extension existence

- 4. Clear the cache under var/cache
- 5. Make sure that the site is working properly, otherwise roll back the changes and apply to our technical support.
- 6. If everything works fine, it is safe to delete the files of the extension.
- 7. In case you need to clean the database, **make a backup** and then run the following query in MySQL:

```
DROP TABLE `aw_relatedproducts`;
```

DELETE FROM `core\_resource` WHERE `code` = 'relatedproducts\_se

4

Note, if you are using the table with prefixes, you must specify them in all table names.

If you are not sure how to do that or expect any troubles with it, please contact your server administrator regarding the matter.

If you remove the tables as it is described above, you will need to configure the extension and create content again after it is reinstalled.

## Troubleshooting

After the extension installation the store gives an error, or blank page, or suggests to start Magento installation procedure.

Change the owner of the extracted extension files to the web server user and set 775 permissions on them. Clear the store cache and try again.

There is no aheadWorks extensions under my configuration section, or having the extension tab clicked I get a blank page, or Access Denied error.

Clear the store cache, browser cookies, logout and login again.

I've set up everything correctly, inserted the HTML code but there is nothing on that page.

Clear the store cache, clear your browser cache and domain cookies and refresh the page.

My configuration changes do not appear on the store.

Clear the store cache, clear your browser cache and domain cookies and refresh the page.

You can always find the latest version of the software, full documentation, demos, screenshots and reviews at http://ecommerce.aheadworks.com

License agreement: http://ecommerce.aheadworks.com/LICENSE-M1.txt

Contact us: http://ecommerce.aheadworks.com/contacts/

Copyright © 2019 aheadWorks http://www.aheadworks.com

Нравится Станьте первыми кому понравится это

Ни одной